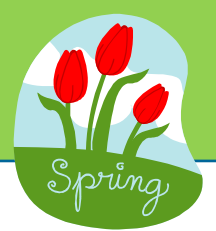

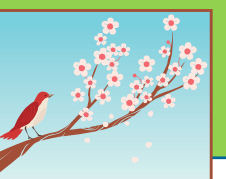

## **Blackboard Learn and Other Academic Technology**

In Blackboard, the "course-copy" feature has been enabled for faculty. Faculty may copy an entire course or selected course content from one course to the other. The instruction may be found at [http://mxcc.edu/wp](http://mxcc.edu/wp-content/uploads/2013/09/CopyaCourse.pdf)-content/ [uploads/2013/09/CopyaCourse.pdf](http://mxcc.edu/wp-content/uploads/2013/09/CopyaCourse.pdf)

#### **SafeAssign Originality Reports in Blackboard**

For originality check, it is at a 16-hour turn-around time to run a report. The timeline of fixing the problem is unknown.

### **Films on Demand**

Films on Demand has changed URLs. Using a script, new URLs have replaced previous URLs in all Blackboard courses.

#### **New System Helpdesk hours**

The system helpdesk is piloting a new program that is providing support to students and faculty 24 hours a day on Saturdays and Sundays.

#### **WebEx's logon URL**

WebEx's logon URL will change to <https://ctedu.webex.com> at the end of June 2017. After the change, users will log on to WebEx with their Banner ID and password. Current users with recordings stored in their WebEx account should download the recordings before the change. Users with recurring meetings already set in their current account should schedule their upcoming meetings at the new web site after the change.

## **Distance Learning**

#### **Summer 2017**

Sixty-nine online classes are on the schedule throughout five terms. Seven sessions of orientations will be offered to first -time online students. The course list is posted at http://mxcc.edu/images/Customer-[Files/dl\\_classes/Summer2017.html](http://mxcc.edu/images/Customer-Files/dl_classes/Summer2017.html)

#### **Fall 2017**

Eighty-one online courses are scheduled, and four sessions of orientations will be offered to first-time online students. The course list is posted at [http://mxcc.edu/images/Customer](http://mxcc.edu/images/Customer-Files/dl_classes/Fall2017.html)-Files/dl\_classes/Fall2017.html

#### **Ed-2-Go online learning**

Since August of 2016, 94 students have registered for Ed2go online courses or online programs. Among them, 14 students enrolled in online career training programs.

The distance learning web site has been updated with Summer 2017 and Fall 2017 online courses. To help promote the online courses, all Summer 2017 and Fall 2017 online courses have been entered to the CTDLC course databases at [http://ctdlc.org.](http://ctdlc.org)

The campus orientation schedule for first-time online students may be found at [http://mxcc.edu/distance/campus](http://mxcc.edu/distance/campus-orientation)[orientation.](http://mxcc.edu/distance/campus-orientation) All sessions will have WebEx capability. Online faculty should encourage their first-time online students to attend an orientation.

Working with Dean Maslin, we provided the online enrollment report to NEASC for twenty-three academic programs offered from Summer 2016 to Spring 2017. Students may complete these programs by taking at least 50% online courses.

## **Educational Technology**

In Spring 2017, we provided the following technology workshops:

- Blackboard Grade Center and Online Tests
- Linkedin101 & LinkedIn 201
- Teaching with Infographics

And we provided the following presentations:

- Staying Safe in a Mobile World for MILE
- LinkedIn 101 and LinkedIn 102 for students

#### **21st Century Classrooms**

Construction and renovation of six Pegasus Green rooms have been completed by Red Thread. MxCC's IT staff are working on network setups and finalizing instructional manuals.

On Friday, May 19th, the Instructional Technology Advisory group will meet and discuss Pegasus Green's scheduling procedure and guidelines.

# **Export/Download Grade Center in Blackboard**

The BOR grade retention policy requires that faculty keep a course gradebook for 5 years after course completion. Since Blackboard courses will remain on the server for 2 years, for faculty using Grade Center in Blackboard, we recommend that they download the grade center and save it in case of a grade challenge. The steps involve exporting, downloading, and saving the grade center file.

- 1. On the Full Grade Center page, go to "Work Offline" (upper right corner) and select "Download".
- 2. Use the "default" setting in the Download Grade page and click on "Submit".
- 3. On the next page, click on "Download" button.
- 4. Wait for MS Excel program to open up. Click on "Yes" when you are prompted whether you would like to open the file.
- 5. Students names with all grade center columns will be displayed in MS Excel. In MS Excel window, go to "File" and select "Save". Locate the directory/folder where you would like to save the file and click "Save".